1.研究概要

現在普及しているスマートフォンで使われ るアプリをプログラミングが苦手な人でもで きるようにすることを研究目的とした。そこ で App Inventor というアプリ開発のソフトウ ェアを使いアプリの作成を行う ェアを使いアプリの作成を行う。

2.App Inventor とは

 App Inventor は Android のアプリ開発する ためのソフトウェアです。図1のようなパー ツがあり、この中に Java 言語が組み込まれて いる。これを図2のように組み合わせてプロ グラミングを行うものである。

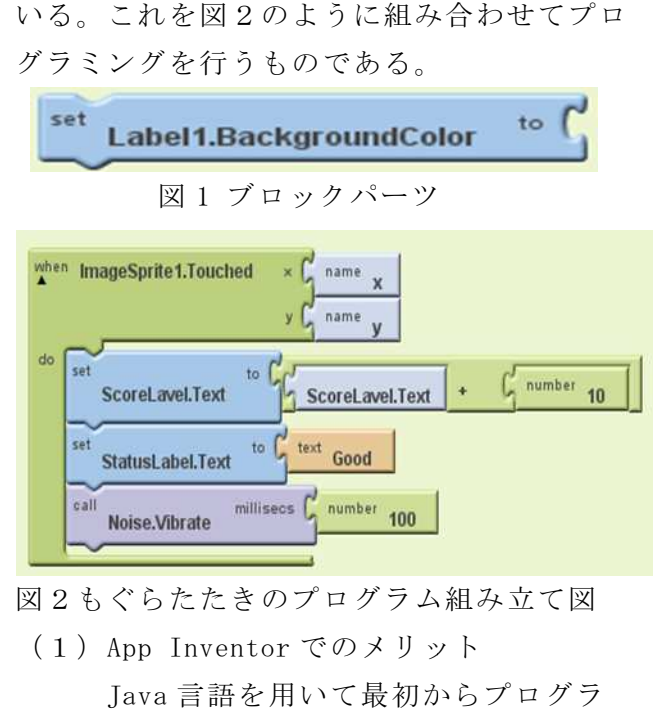

図2もぐらたたきのプログラム組み立て図

(1)App Inventor でのメリット Java 言語を用いて最初からプログラ ミングをする必要がないのでプログラミ ングをする必要がないのでプログラミ ングを簡単に行うことができる。

 表示画面のデザインもパーツを置くこ 表示画面のデザインもパーツを置くこ とで簡単に画像などを挿入できる。

(2)App Inventor でのデメリット

 すでにあるパーツしか使えないためア すでにあるパーツしか使えないためア レンジするのが難しい。また、作ること レンジするのが難しい。また、作ること のできるアプリが限られるためあまり複 アプリが限られるためあまり複 雑なアプリを作ることができない。

氏名 佐伯 拓己・小林 貴人

- 3.研究の具体的内容
- (1)開発環境を準備する。 ①Java のインストール ②App Inventor のダウンロード ③Java の Path を設定する を設定する。 ④作成したアプリを取り込むスマート フォンのドライバのインストール ⑤Google Chrome のダウンロード ⑥Google アカウントを作る。
- (2)App Inventor を理解する を理解する。 参考書を読み参考書に記述してあるサ 参考書を読み参考書に記述してあるサ ンプルアプリを作成していくうえで一つ ンプルアプリを作成していくうえで一つ 一つのパーツの意味を理解していく。 ①作ったサンプルアプリ [1]らく顔アプリ のパーツの意味を理解していく。<br>ったサンプルアプリ<br>]らく顔アプリ<br>カメラ機能を用いたアプリ<br>]カクテルシェイカー<br>加速度センサーを用いたアプリ<br>平速度センサーを用いたアプリ<br>マイク機能を用いたアプリ<br>]もぐらたたき<br>画像をランダムに出現させる機能を
	- カメラ機能を用いたアプリ
	- [2]カクテルシェイカー
	- 加速度センサーを用いたアプリ
	- [3]英語発音チェックアプリ

マイク機能を用いたアプリ

[4]もぐらたたき

 画像をランダムに出現させる機能を 用いたアプリ

- [5]猫アプリ
- 画像とボタンを一つにする機能を用 画像とボタンを一つにする機能を用 いたアプリ
- 4.アプリの作成手順と完成(図3) スピーチ機能を用いてコミュニケーショ .アプリの作成手順と完成(図3)スピーチ機能を用いてコミュニケーショ ンアプリを作成する。
	- ① 「New Project」でアプリを作る画面を 設定する。
	- ② 「Palette」からアプリの表示画面に必 要なパーツを「Screen1」上に配置する。 ject」でアプリを作る画面を<br>」からアプリの表示画面に必<br>'を「Screen1」上に配置する。<br>ies」でパーツを設定する。<br>nts」でプログラミングする
	- ③ 「Properties」でパーツを設定する。
	- ④ 「Components」でプログラミングする 前にパーツの名前を変更。
	- ⑤ 「Open the Blocks Editor Open Editor」でプログ ラム画面を表示する。
- ⑥ 図 4 の左にある「Built in 」「My Blocks」 「Advanced」からパーツを組み合わせ 」からパーツを組み合わせプ ログラミングを行う。
	- ⑦ 作成したプログラムが動くか確認する 作成したプログラムが動くか確認する<br>ために右上の「new emulator」からエ ミュレータを起動させるか、 ミュレータを起動させるか、スマート フォンを USB コードで接続し「 コードで接続し「connect to drive」からスマートフォンを接続 することで、プログラムを 」からスマートフォンを接続することで、プログラムを起動するこ とができる。
	- ⑧ アプリをスマートフォンで起動させる アプリをスマートフォンで起動させる<br>ために、ネットで「app to market」を ダウンロードし、「app to market」の フォルダの「My apk」に作ったアプリ を入れ、スマートフォンの方で作った アプリをインストールする。

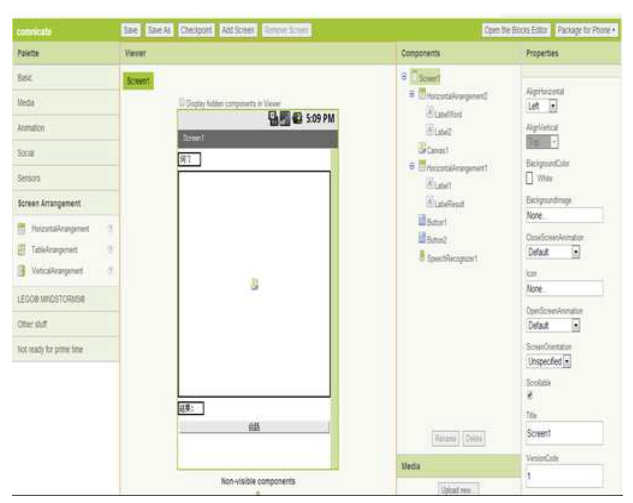

図3コミュニケーションアプリの開発画面

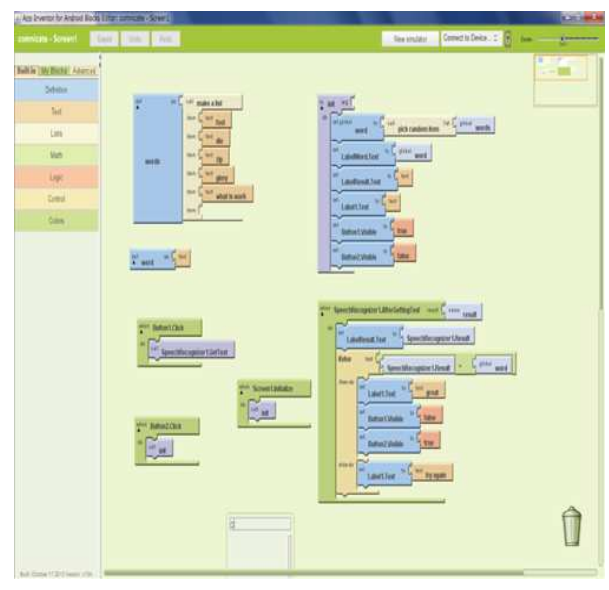

図 4 コミュニケーションアプリン Block Editor

## 5.感想

佐伯拓己

- シを組み合わせプローン<br>- emulator」からエローボー 最初になければ、最終のスマート おりについて おりまくできず途方になる これできず した生の手伝いもあって<br>- おいている これを続き これを続き これを続き これを続き これをきれる かいろなアプリ<br>ラムを起動させる 中で、いろいろなアプリ<br>- テムを起動させる 中で、いろいろなアプリ<br>- これを起動させる もので困りましたが最終<br>- pp to market」の とが まず、最初にしなければならない環境設定 が上手くできず途方に暮れていました。しか し先生の手伝いもあって環境設定を行うこと ができました。サンプルアプリを作っていく 中で、いろいろなアプリを発想しましたが、 ほとんどが難しく App Inventor では作れない もので困りましたが最終的にアプリを作るこ とができてよかったです。

小林貴人

 最初の環境設定で Java の環境を作るのに 管理者権限が必要だったり、path の入力が上 手くできなかったりでアプリを制作にかかる までなかなか時間がかかりました。App Inventor はアプリを作るのは簡単ですが、も とからある動作やプログラムしか使えずサン プルアプリ以外のものを生み出すのは難しか ったです。